# Geocaching 101/102

# GSAK

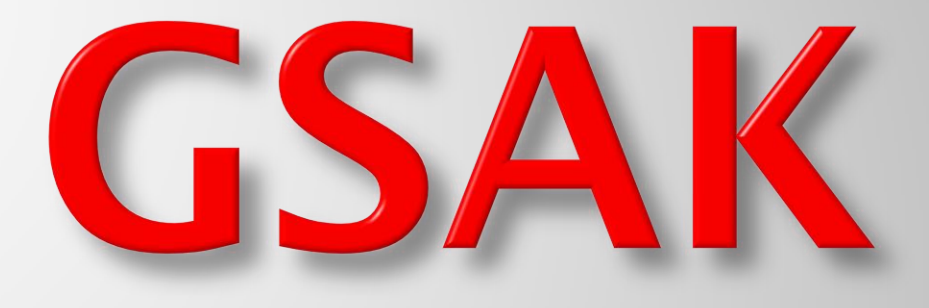

(Geocaching Swiss Army Knife)

# GSAK 8.1

# **GSAK is an all in one Geocaching and waypoint management tool**.

**Major features include: Multiple databases, sending/receiving waypoints to GPSr, Google maps, conversion to many mapping formats, PDA output (including CacheMate support), HTML output.**

**It has extensive searching, macro support, backup and restore, distance/direction from other waypoints (including caches, locations, post codes) and much more. GSAK only runs on Windows operating systems (2000, XP, Vista, Windows 7)** 

## The Database

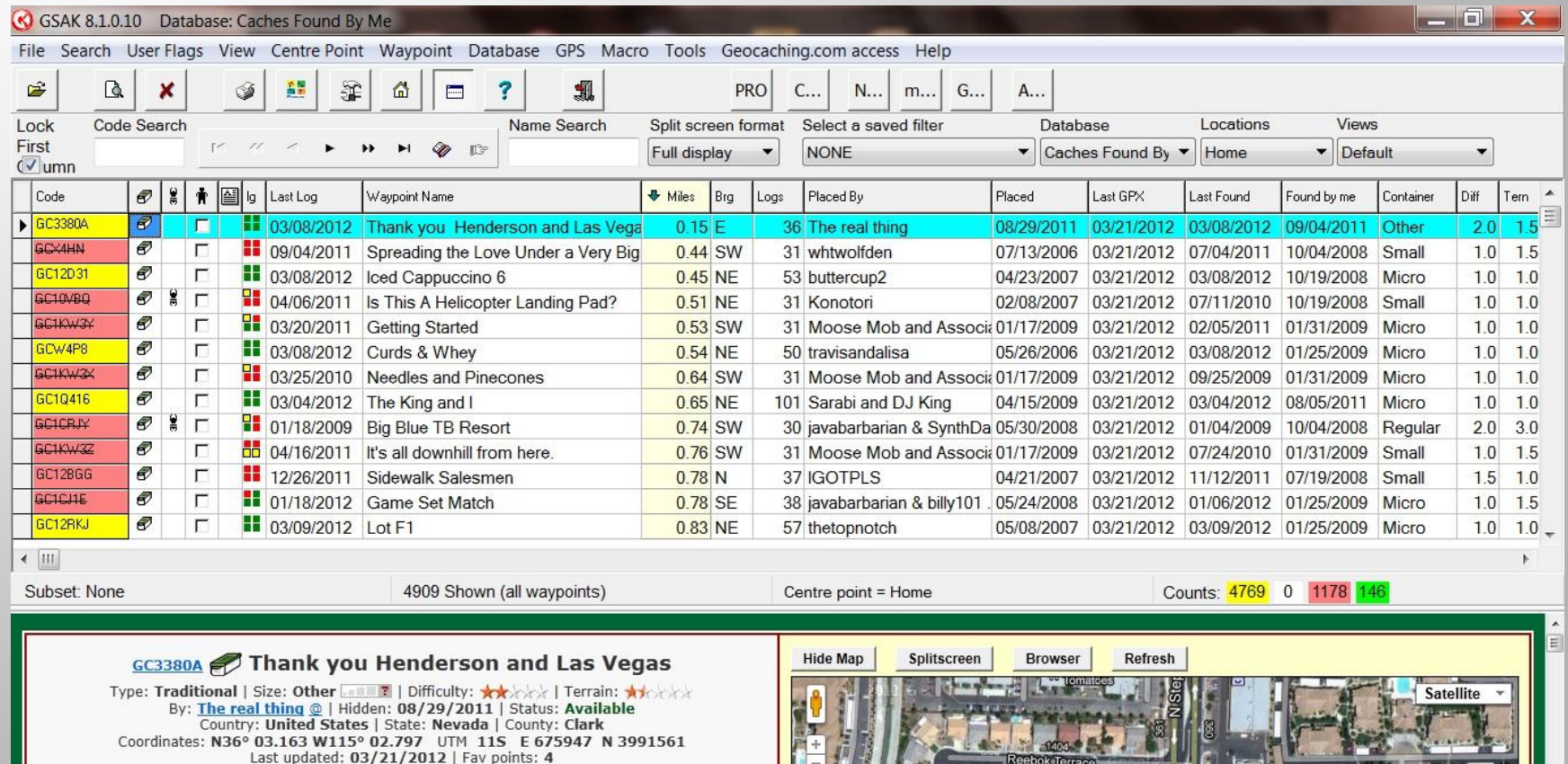

Easy walk up terrain is easy walking or rolloing

I have made it up here to see my brother here in Henderson a couple of times and have decided to place a thank you cache here. I have really enjoyed hunting and finding just a small fraction of the cache hides here. He had agreed to maintane this cache as I have the one he has in my area. Happy caching

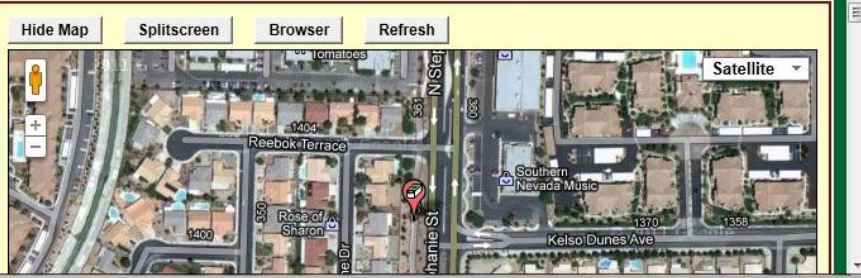

## **Naming The Database**

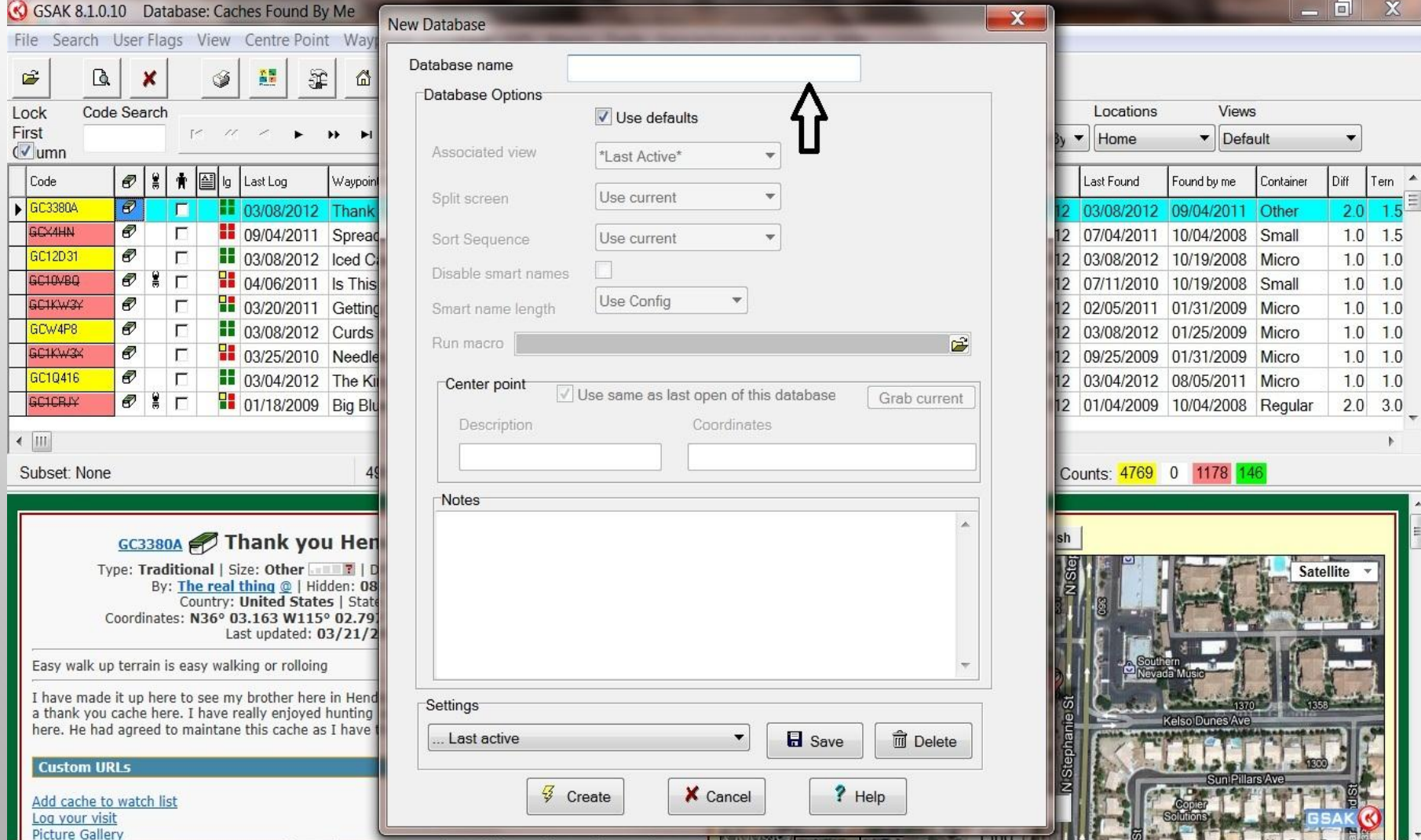

There are a few different ways to pull the caches into the Database that you just created.

The following are the 2 of the most common methods.

The first way is using the pocket query, this feature comes with your premium membership you can download up to 1000 geocaches at a time.

The second way it to send the caches to the database one at a time

## The Pocket Query Process

#### **Select the "download pocket queries" (Red)**

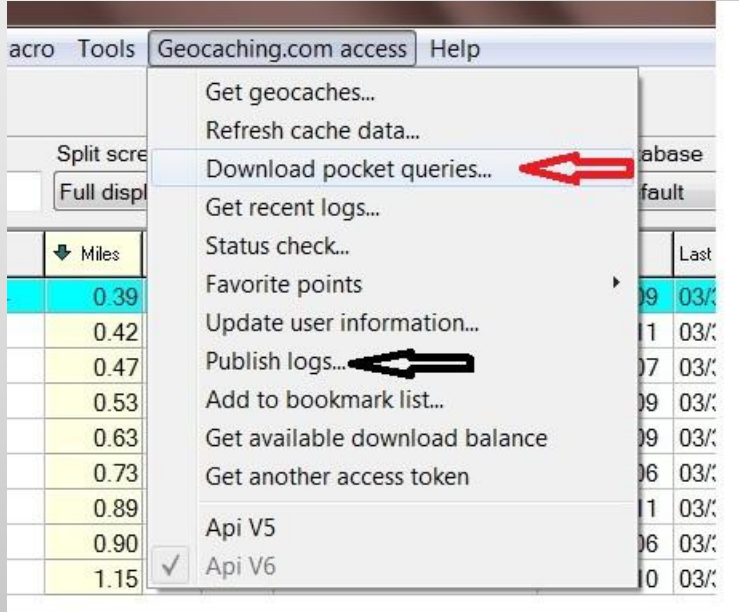

#### Your Pocket Queries ready to be down loaded

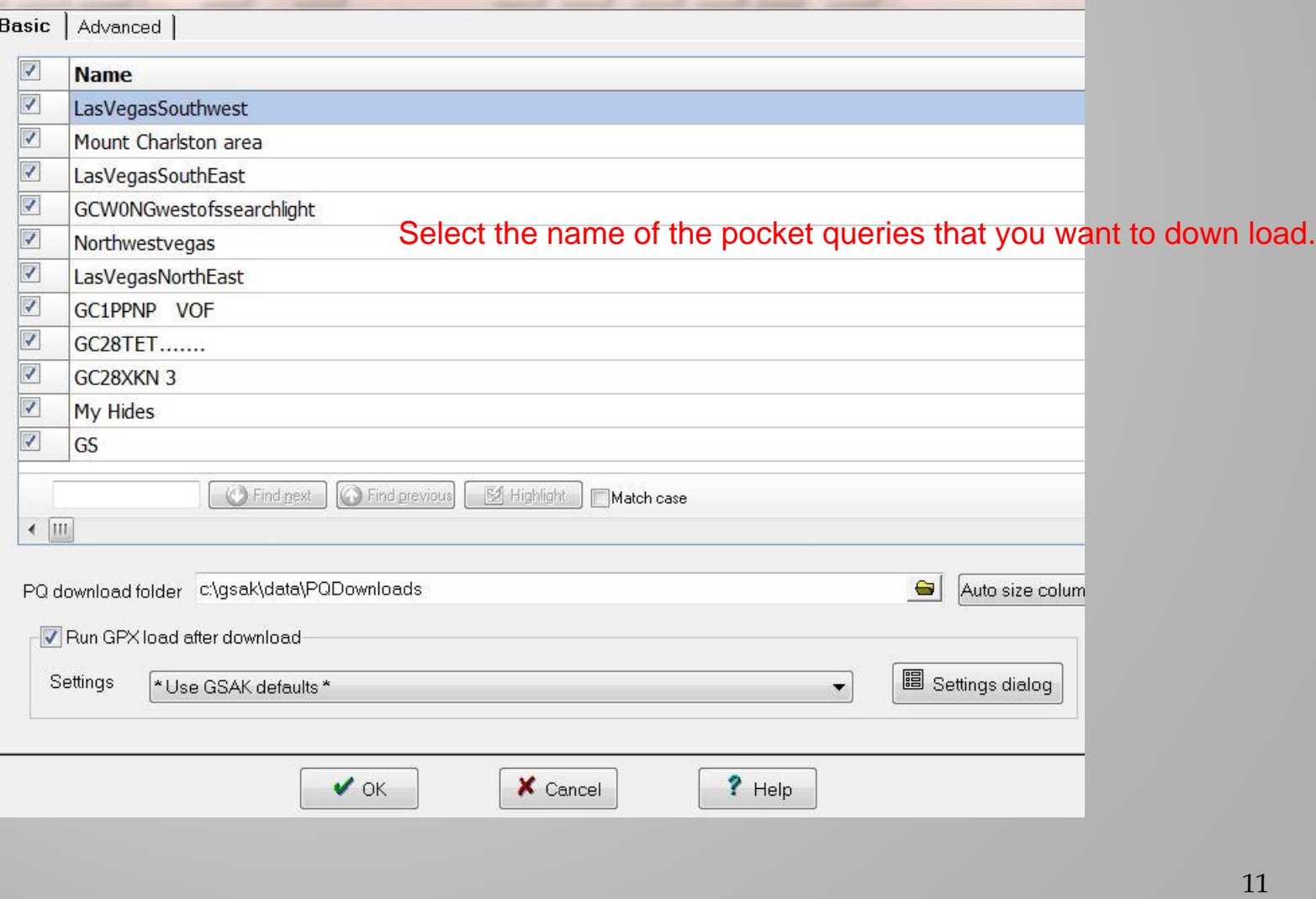

## The PQ downloading from the website.

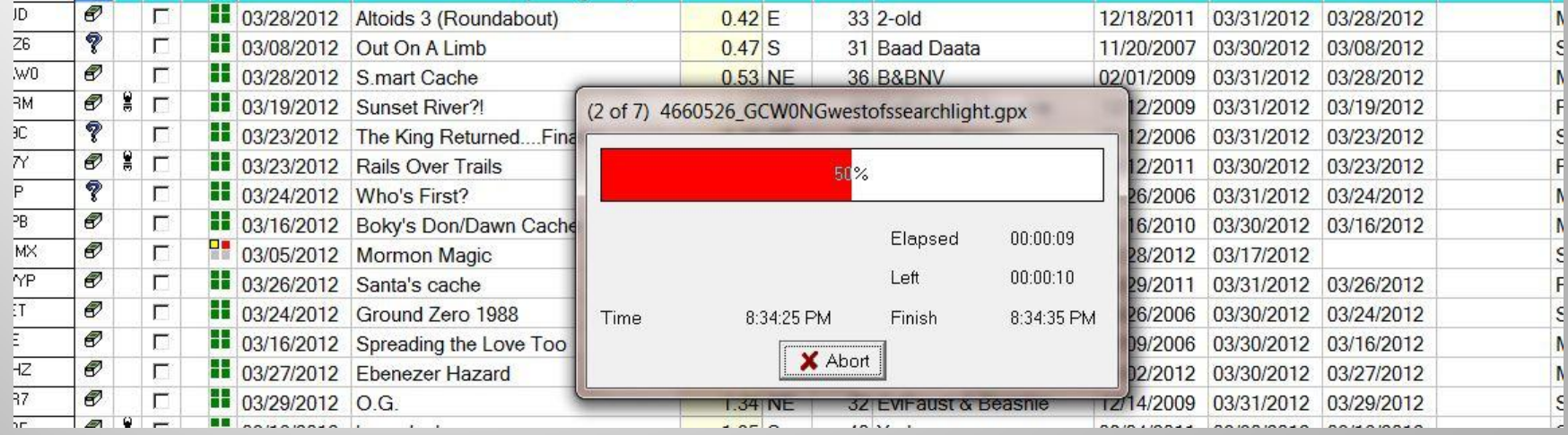

## The Updated Database

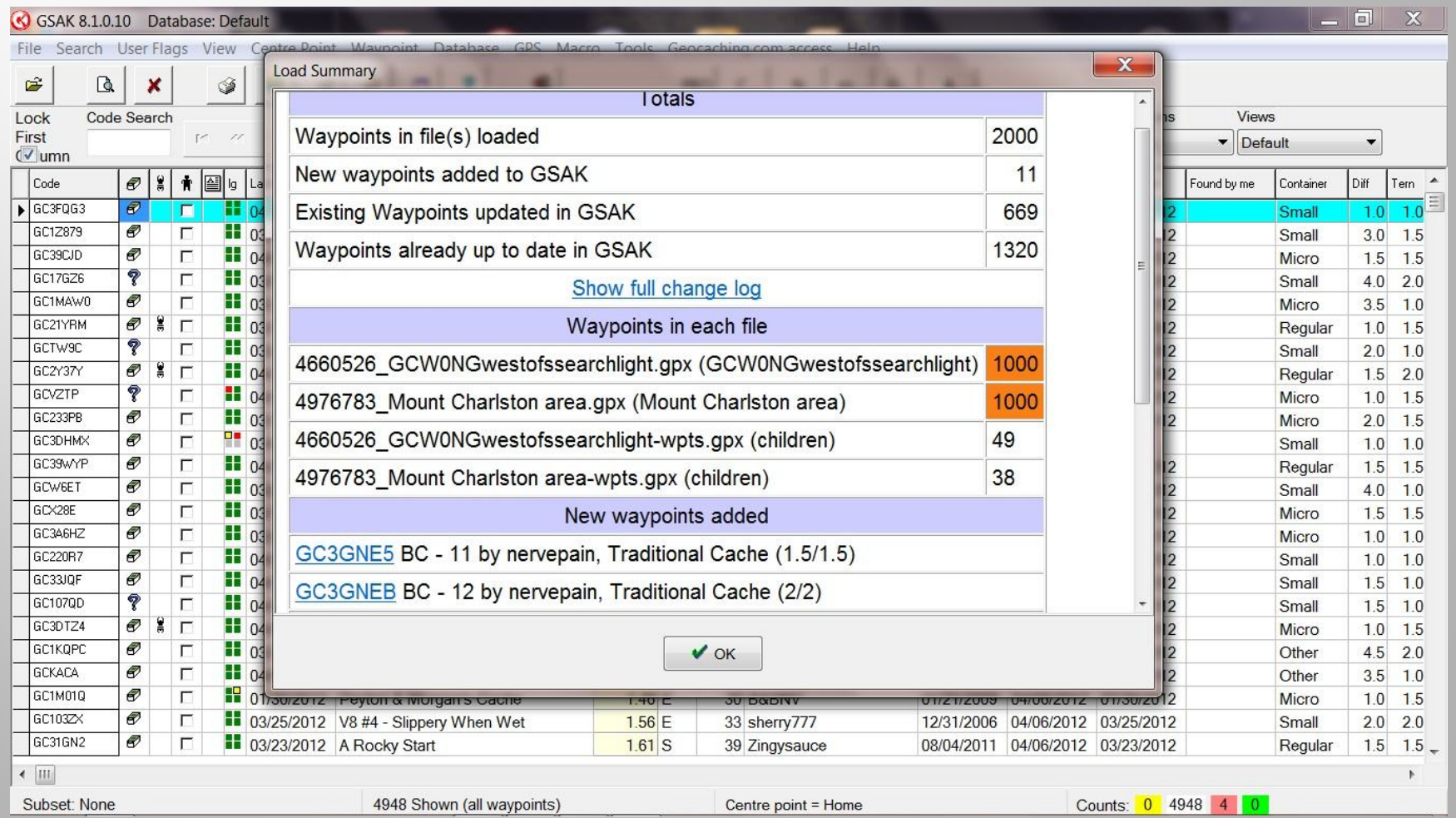

## **The Mass Update Feature**

- **Select the "Refresh Cache data" under the Geocaching.com access drop down.**
- **You can updates the current cache the database or the filter.**

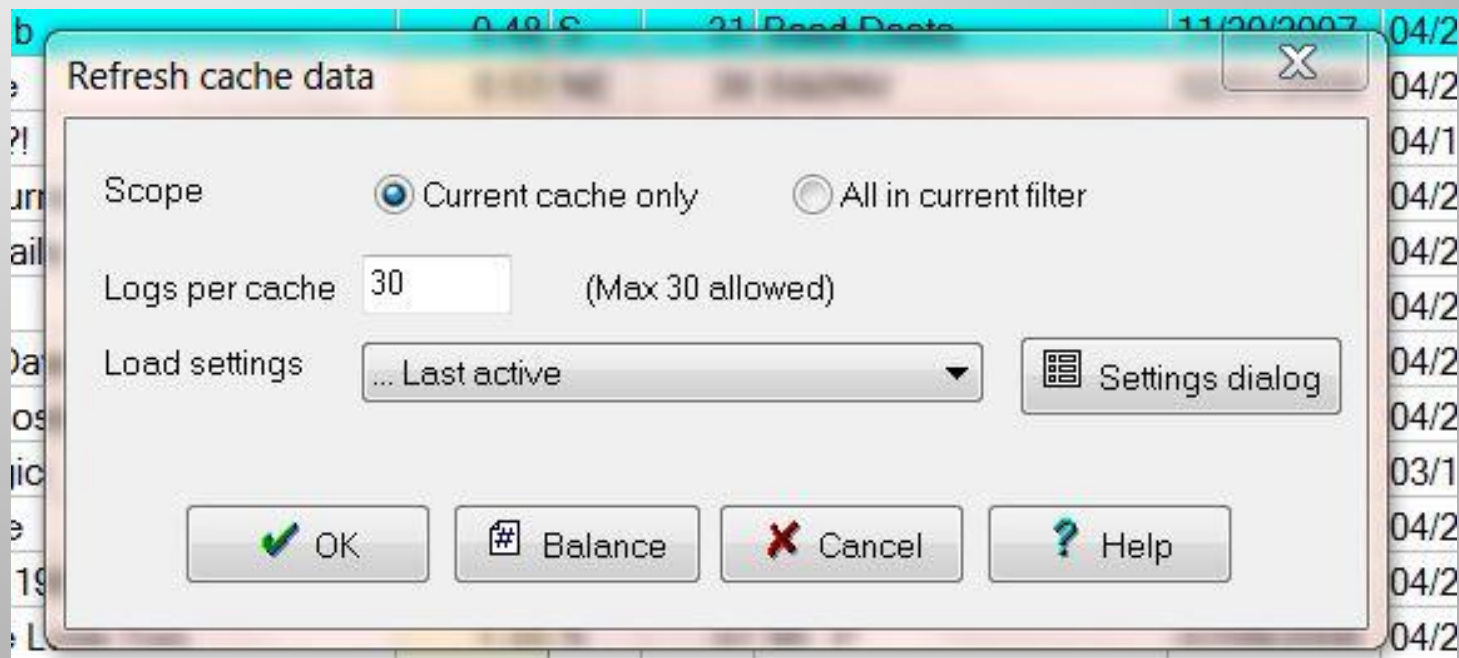

#### **The updating.**

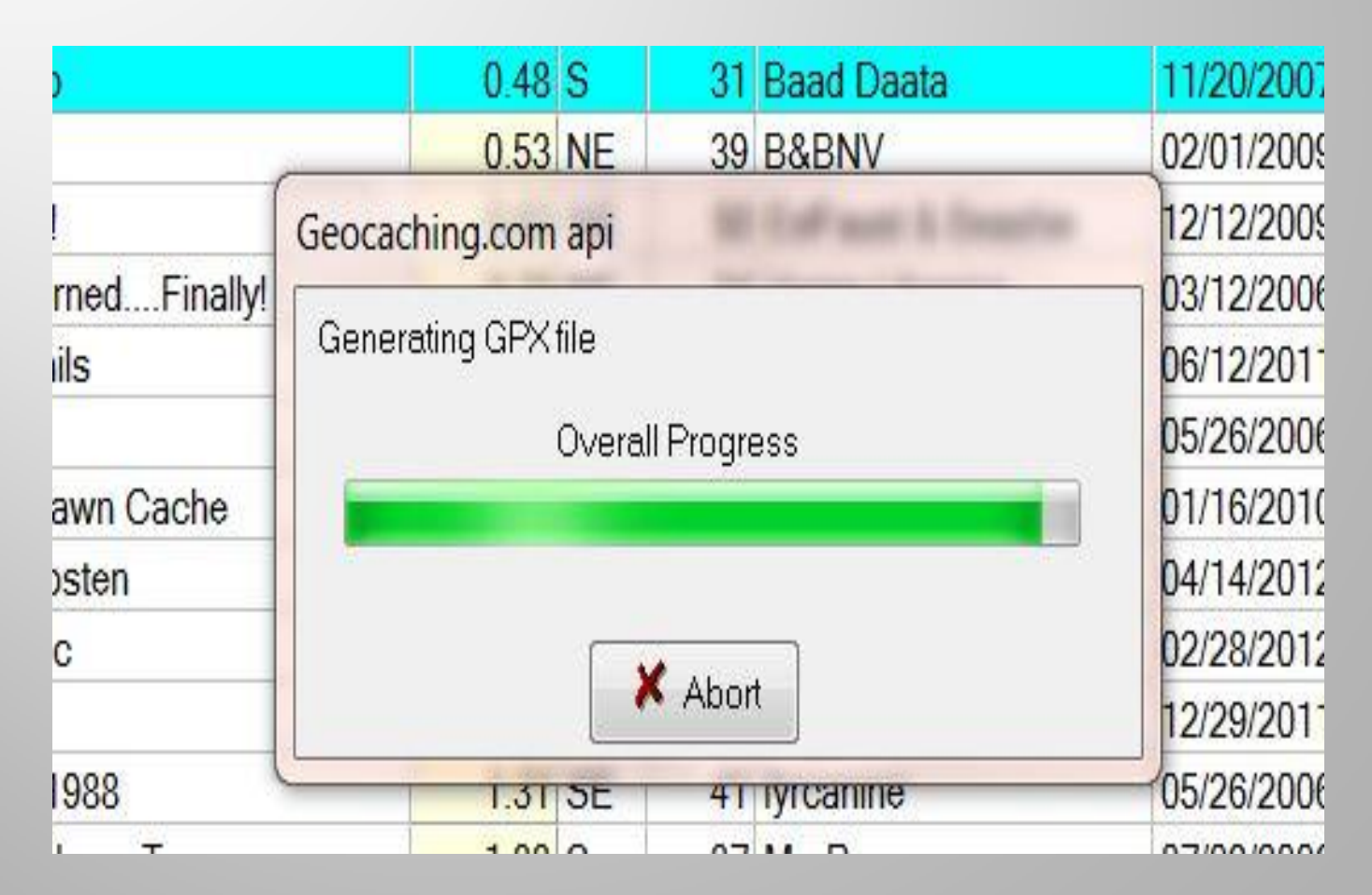

#### It updates the caches to the new status in 300 gpx pockets at a time and shows the summary of the load.

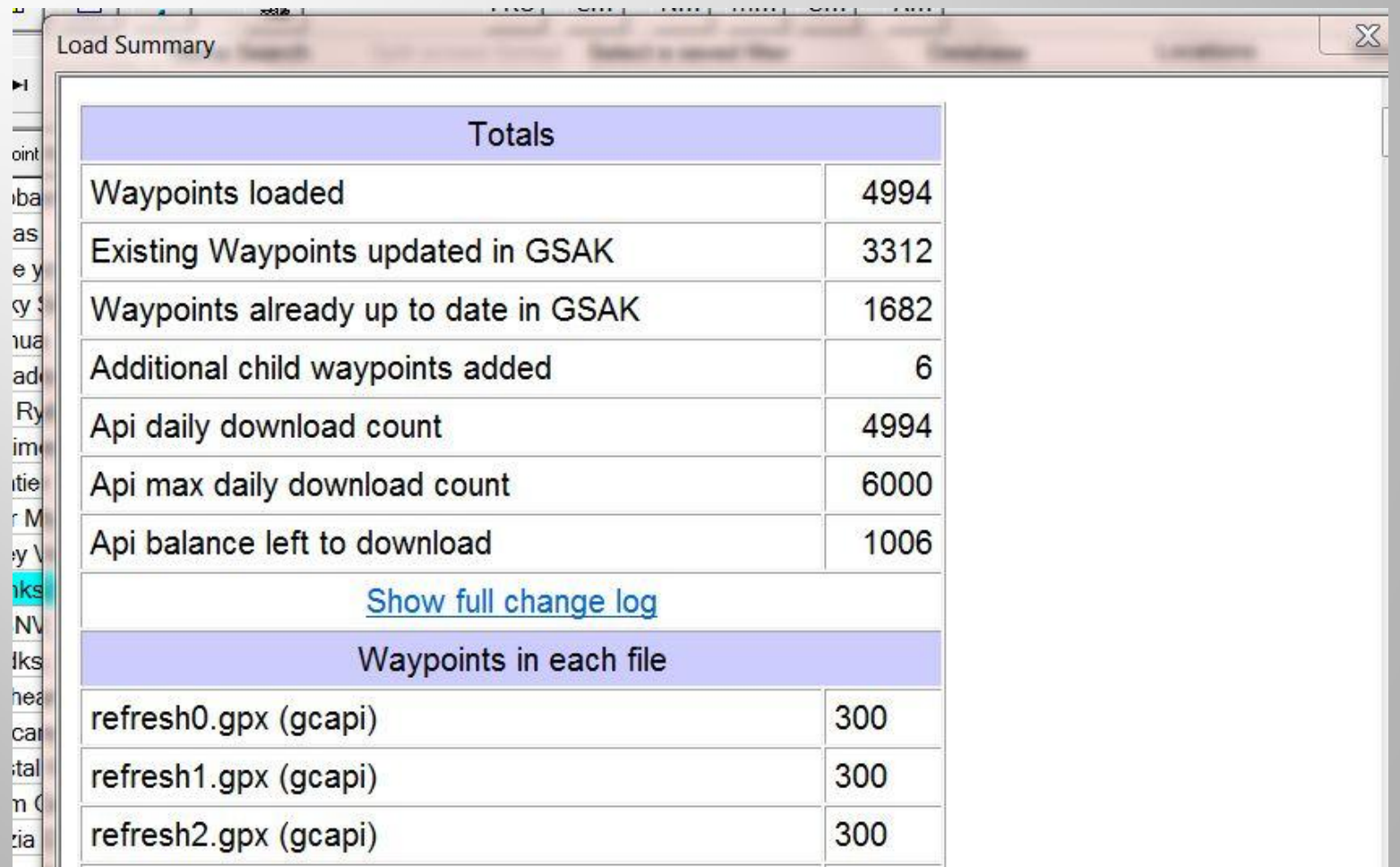

#### **Status from Available to Unavailable**

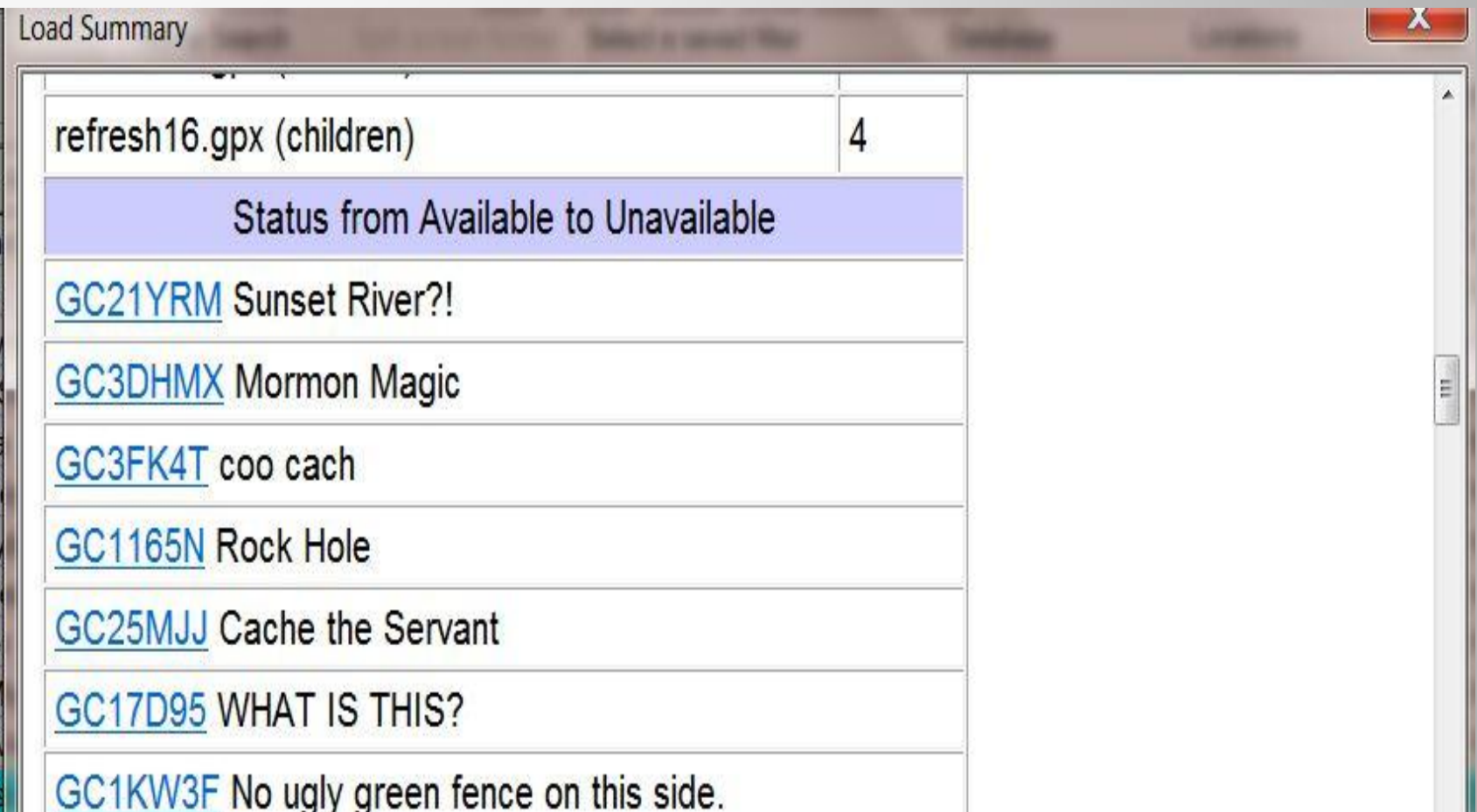

**I am testing out one of the new ways of grabbing caches from the Geocaching web site here is what I have learned so far, it almost follows the same process of getting the pocket quires except you will select the "get Caches" option. You have the choice of grabbing caches from coordinates of any area or even the GC code. The following screens is what it looks like.**

#### **Grabbing the caches with out the** PQ as a mass download

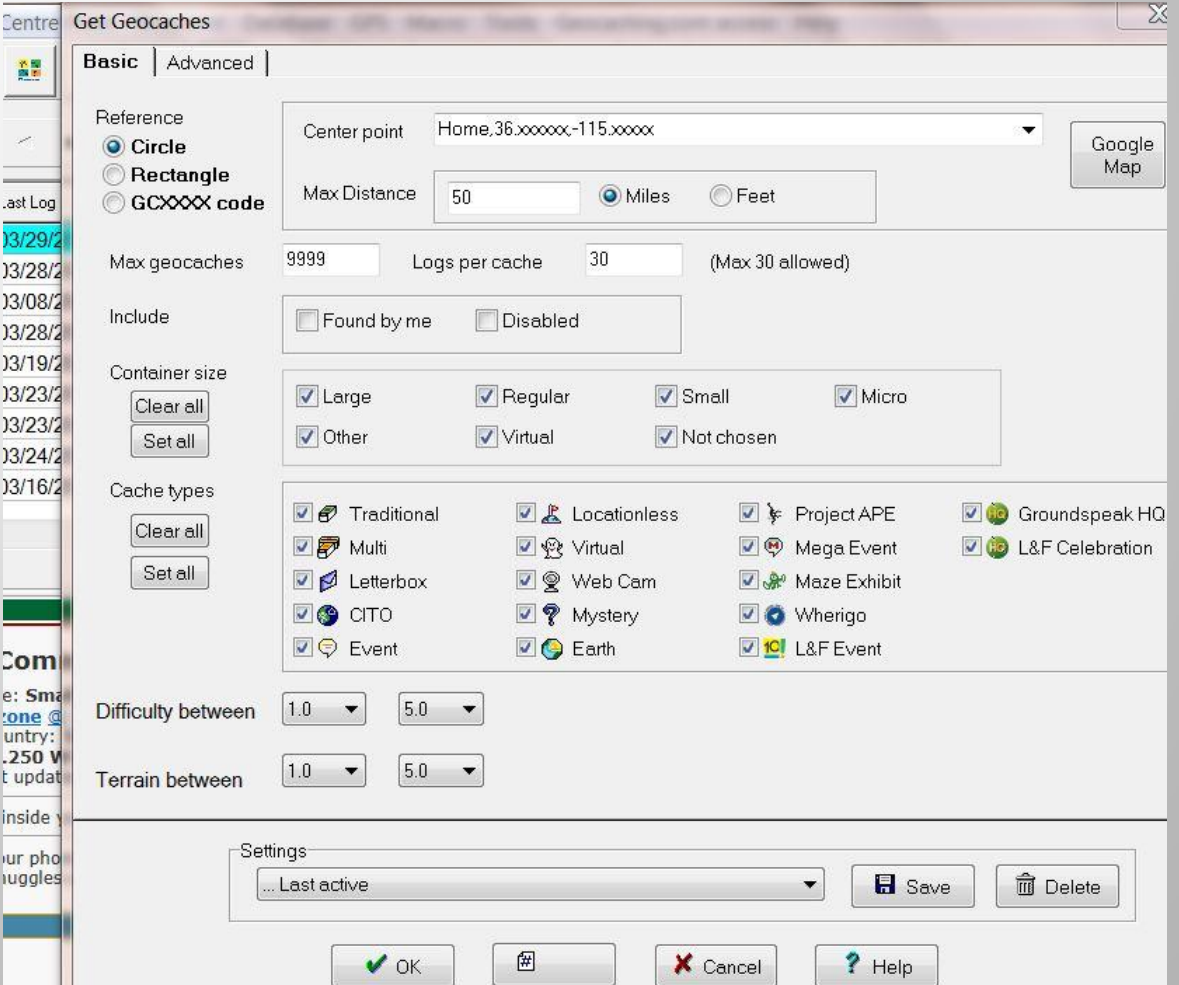

## **Grabs Up To A 50 Mile Radius**

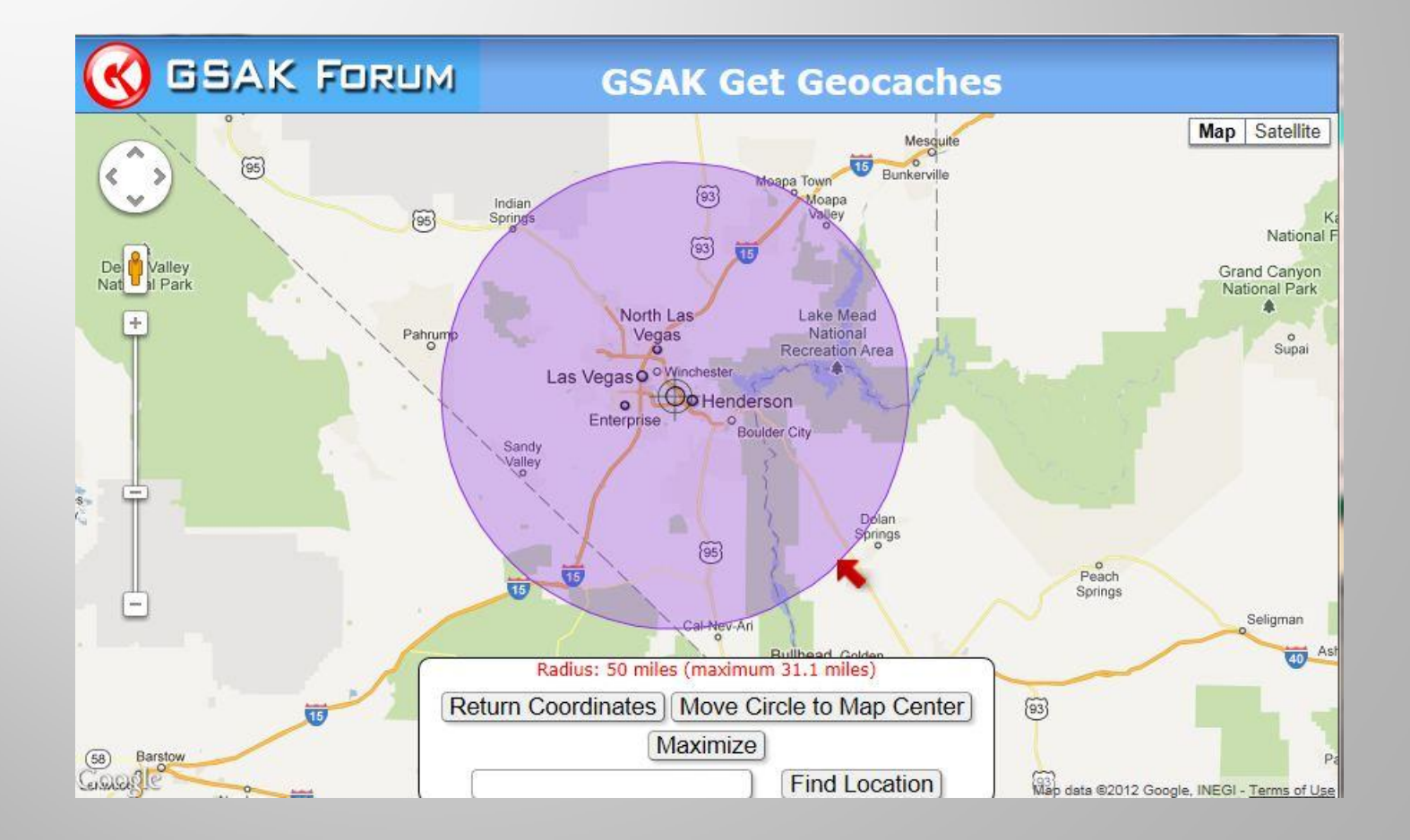

## **This covers how to load up the geocaches into the databases.**

## **Are their any questions?**

# MACROS

 **Next I will be covering how to get the Macros. I currently have 39 macros that I use but not all of the time. I Geocache with the Garmin Colorado 400T , Oregon 550T and the nuvi 200W I use select macros to load them 98% of the time. The following slides I will show where to get the macros and how to search for a macros that you can use for your GPSr unit**

#### **GSAK Macro Library Index GSAK Macro Library**

 Once you get to the page you can search for a Macro for your GPS unit and see what it does.

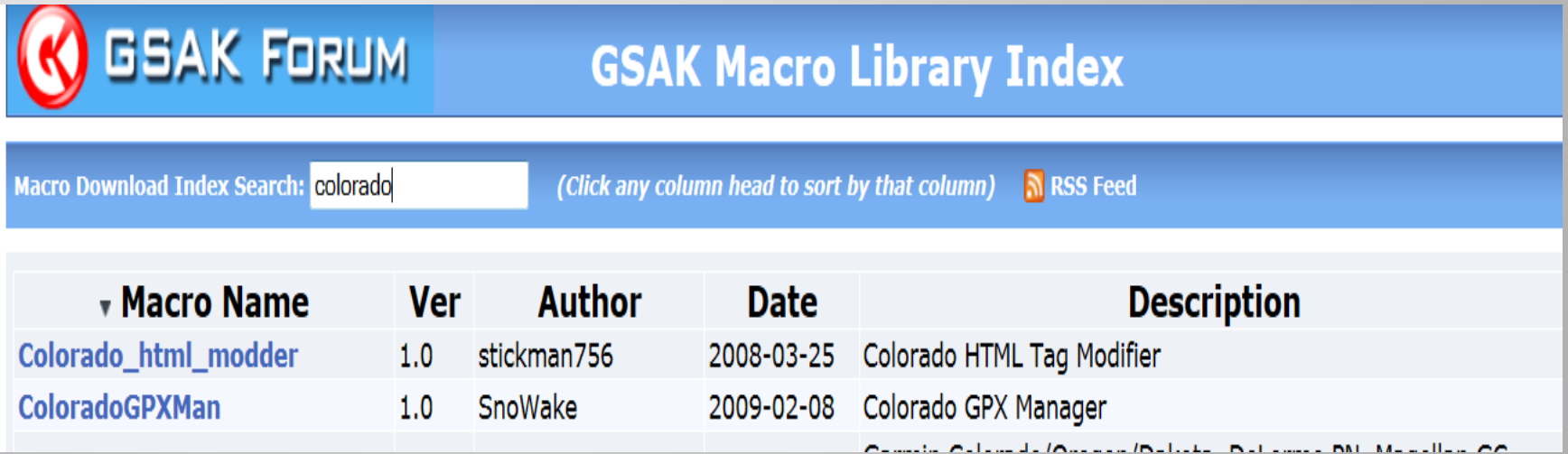

 **I use the ColoradoExportBeta (No longer available) The updated version of the Macro is** [Garmin export](http://gsak.net/board/index.php?s=78063f7ceb0b3167aeb52bded8efbce4&showtopic=7745&st=20&)

**The Nuvi Macro** 

**[Nuvi Loader Start](http://geocaching.totaltechworld.com/index.html)**

**[NUVI POI Loader Macro](http://www.mediafire.com/?imz1fgijutm)**

**[The NUVI Macro](http://sites.google.com/site/jjreds012/download)**

**The Nuvi loads the caches as POI (Points Of Interest)**

- **[The Magellan Macro](http://gsak.net/board/index.php?s=d63093b8ee8580a3771c119364cf971e&showtopic=7560&st=0)**
- **[60csx](http://gsak.net/board/index.php?showtopic=6918&st=0&)**

## The Macro Database

THE FUITTE VV AVOUTTE D'ALADASE GFS IVIALIO TOOIS GEOCALITIQUOIT ACCESS FIETD

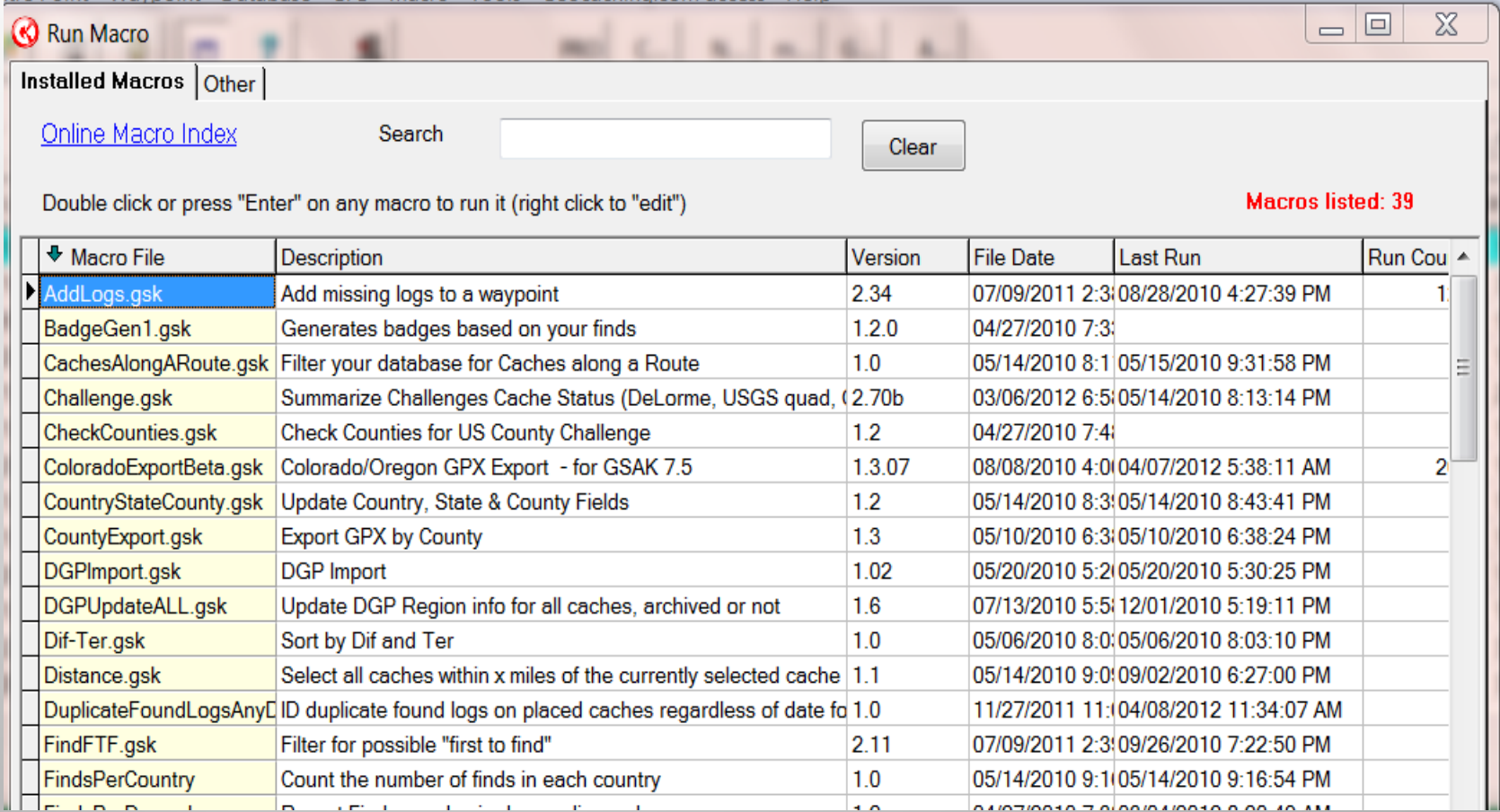

#### **ColoradoExportBeta Macro**

![](_page_25_Picture_7.jpeg)

The main thing that I like about this macro is the ability to increase the font as we all know the eyes don't seem to work like they used to. The following slides are the layout. The new **GarminExport (Same as the ColoradoExportBeta Macro)** 

# The Screens

![](_page_27_Figure_1.jpeg)

#### *@Communication Super* **Highway 4**

Difficulty: **食食食**食食<br>Terrain: 食食食食食 Size: **III** ? X (Small)

GC1Z879 by truedownzone N 36°03.250' W115°02.558'.

**Description:** 

Small container with just only log inside you should BYOP...

easy to spot where you can see your phone has a complete bar if your

![](_page_27_Picture_8.jpeg)

# The Nuvi POI Loader

![](_page_28_Picture_7.jpeg)

![](_page_29_Picture_4.jpeg)

C:\gsak\data\Macros\garmin-nuvi-exportgpx.gsk

![](_page_30_Figure_1.jpeg)

 $\mathbf{x}$ 

# The Nuvi Loads **Custom POIs Back**

![](_page_31_Picture_8.jpeg)

#### **The Macro loads everything** from the cache page to include the logs and hints.

Go!

#### CWNN/Tra/N/GC22CQA

N36° 04.714.W115° 12.734 Tra/ Mic/FFFF/Tb:N, (D:2/T:1.5) CWNN by Allyn56, Pl:12/28/2009, LF:01/ 22/2012

![](_page_32_Picture_3.jpeg)

#### CWNN/Tra/N/GC22COA

CWNN by Allyn56, Tra/Mic/FFFF/Tb:N, (D:2/T:1.5) Pl:12/28/2009, LF:01/22/2012 N36° 04.714, W115° 12.734

**Back** 

Description: This is an easy grab and go during the right time of day or week. It's a micro so bring your own writing instrument and maybe some tweezers. C ache W ith N o N ame. I got tired of thinking up names and this seemed appropriate anyway!

This rating is elevated to a 2 since there are lots of business buildings nearby making it difficult to acquire during the week. Best times are

I am not that familiar with the **following GPSer units.** 

- **Is there anyone in the class that is familiar with these 2 GPSs units?**
- **If so can you assist during the last hr for the workshop portion.**
- **[The Magellan Macro](http://gsak.net/board/index.php?s=d63093b8ee8580a3771c119364cf971e&showtopic=7560&st=0)**
- **[60csx](http://gsak.net/board/index.php?showtopic=6918&st=0&)**

## **Logging the Geocaches**

**The following slides will be covering how load the caches from the GPS to GSAK and the Geocaching website.**

## **GPS to Web Site Field Notes**

**To get to the field note up load you need to go to your profile (not visible to the public) look on the right side towards the bottom of the page.** 

> **Field Notes** Access Your Field Notes for supported GPS devices and applications.

#### **Once you have the GPSer plugged into the PC select the "Browse" button**

#### **Upload Your Field Notes File**

By default, the site will not upload Field Notes contained in your file be duplicate logs. Uncheck the option below to include all Field Notes.

Ignore logs before 04/07/2012 04:00:00

Browse...

**Upload Field Note** 

#### **Open the GPS file and open the GPS icon and select the Garmin file**

![](_page_36_Figure_7.jpeg)

#### **Scroll down to the Geocaching visits file**

![](_page_37_Picture_11.jpeg)

#### **Select the upload field notes and you should see the following screen:**

#### **Upload Your Field Notes File**

By default, the site will not upload Field Notes contained in your file by duplicate logs. Uncheck the option below to include all Field Notes.

 $\blacktriangledown$ Ignore logs before 04/07/2012 04:00:00

Browse...

Upload Field Note

![](_page_38_Picture_31.jpeg)

#### **Select the "Compose Log Note"** and enter the cache log.

#### **The logging of the caches is the same way as the logging any other cache.**

![](_page_39_Picture_16.jpeg)

#### **You can also log the trackables into the cache as well.**

![](_page_40_Picture_11.jpeg)

#### **After you log the cache click the "Submit more field notes" for the next field note to log.**

You have linked a new field note. Submit more field notes

#### **MillerDude found @ Cache or Cash**

Wednesday, 02 May 2012 | Nevada

Test load for the class will delete after logging

# **GPSer to GSAK**

#### **Select the GPS File and select Receive Waypoints.**

![](_page_42_Picture_15.jpeg)

#### Select the "Just update finds". This feature works if you loaded from the GSAK to the GPSer.

![](_page_43_Picture_11.jpeg)

#### The database after the load.

![](_page_44_Picture_7.jpeg)

#### **GSAK 8.1 Mass Load Feature**

#### **The following slides will the newest added feature to the program.**

#### **You will be uploading the caches that you just uploaded into your database.**

## Select the publish log

![](_page_46_Picture_7.jpeg)

# **Loading the template**

![](_page_47_Picture_1.jpeg)

#### **Type in what you want to post** on the website as your find.

#### **Click the template button after you enter the text.**

![](_page_48_Picture_17.jpeg)

#### How to grab the caches found from either the database or the GPSer

![](_page_49_Figure_1.jpeg)

## **The Caches found**

#### **To add pictures and log the trackables select the edit button on the left side**.

![](_page_50_Figure_2.jpeg)

## **Loading the Pictures**

- **The following slide will be the step by step.**
- **1. Select image.**
- **2. Locate the picture to be loaded.**
- **3. Add image caption if desired**
- **4. Add a description if desired.**

![](_page_52_Picture_0.jpeg)

![](_page_53_Picture_0.jpeg)

#### Buddy Boy Floyd View Log Print Picture

Resting during the hike

**How to load the trackables.**

- **1. Select the trackables button.**
- **2. Page loads**
- **3. Select the type visit for the trackables**.

#### Select what type visit.

![](_page_55_Picture_7.jpeg)

#### How to load the trackables

![](_page_56_Picture_7.jpeg)

#### After you set up the log entries and pictures and trackable drops hit publish and than yes.

![](_page_57_Picture_11.jpeg)

#### The caches uploading to the website

![](_page_58_Picture_9.jpeg)

#### This concludes the class room portion of the class.

- **For the remainder of the time we have the room feel free to mingle and get to know your fellow cacher and try out what you have just learned.**
- **Any questions?**
- **See me and I can show you some of the other Macros.**